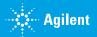

Agilent OpenLab CDS

# Quick Reference Sheet

## **Open**Lab

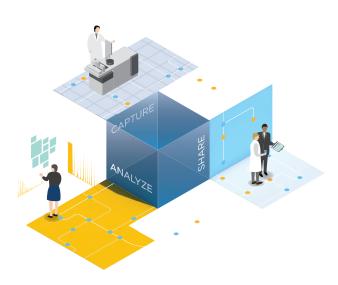

Part Number M8410-90061 Rev. D

## **OpenLab CDS – Basic Information**

| Terms                            |                                                                                                    |
|----------------------------------|----------------------------------------------------------------------------------------------------|
| ACQUISITION<br>METHOD            | Includes the instrument settings for an experiment.<br>Edited in <b>Acquisition</b> .                                                                                                    |
| AUDIT TRAIL                      | A representation of changes to a record that includes 1) identity of the user who made the change, 2) date/time of the change, 3) description of the change, and 4) reason for the change. Configure audit trails in <b>OpenLab Control Panel</b> . |
| LAYOUTS                          | Defines how and which information is displayed. Use preset <b>Layouts</b> or customize your personal layout. Changes in layouts are saved per user. Use <b>Reset</b> function to return to default layouts.                                         |
| LINKED METHOD                    | Processing method that is assigned to an injection.                                                                                                    |
| PROCESSING<br>METHOD             | Contains the information and parameters needed to process the data and generate results.  Edited in <b>Data Analysis</b> .                                                                                                    |
| PROJECT                          | Use to organize your data, e.g. by instrument, laboratory, or study. Apply individual access rights to each project                                                                                                    |
| REPORT<br>TEMPLATE               | Defines the layout of a report.<br>Edited in <b>Data Analysis</b> .                                                                                                    |
| RESULT SET                       | Collection of raw data, methods, and injection list. Create custom result sets by combining single samples or sequence injections, and reprocess together.                                                                                          |
| SEQUENCE<br>CREATION<br>TEMPLATE | Defines a flexible pattern for creating new sequences. Useful for creating cyclic sequence. Edited in <b>Acquisition</b> .                                                                                                    |

**SEQUENCE TABLE** Identifies the order of runs to be included in a

sequence. Edited in Acquisition.

### **Help and Learning**

#### **GETTING STARTED**

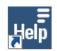

Access the interactive **Getting Started Modules** from the desktop by clicking the **OpenLab Help & Learning** icon.

The modules provide step-by-step instructions on the basic workflows and help you to familiarize yourself with OpenLab CDS.

#### **CONTEXT SENSITIVE HELP**

Use F1 to get context sensitive help.

#### **AGILENT COMMUNITY**

### https://community.agilent.com

Collaborate with others about applications, discuss Agilent products, and find in-depth documents and videos relevant to Agilent.

#### **MENU COMMANDS**

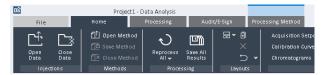

Find commands in the ribbon. **Data Analysis**: contextual ribbon tabs (highlighted in blue) offer commands for the selected window.

#### Prepare, Install, Configure

### Prepare:

The OpenLab CDS Requirements guide contains information on Hardware and Software requirements, Firewall ports, OS configuration

#### Install, configure:

Click setup.exe on the USB stick to run the installation wizard.

### **OpenLab CDS – Quick Reference Sheet**

#### © Access Instruments and Projects **Analyze and Report Data** Ad Acquire Data **CONTROL PANEL CREATE ACQUISITION METHOD REVIEW DATA** Use the Desktop icon to launch OpenLab Control Panel. Define acquisition and instrument parameters for runs using this ■ To load data, double-click node in the **Data Selection** view ■ Pin injections or result sets for comparison Download to instrument to use new parameters immediately. ■ Use **Peak Explorer** to view a sequence at a glance and MANAGE USERS identify trends or artifacts. **ROLE: SYSTEM ADMIN** Create custom result sets based on existing injections (right-click) **RUN A SINGLE SAMPLE** Assign users to groups nodes in the injection tree to add them, click Create new Result Set ■ Enter sample parameters Assign roles to groups in the ribbon). ■ Include acquisition method Use default roles or assign privileges to roles (use role **Chemist** for Acquisition and Data Analysis) Optional: Include processing method INJECTIONS AND PROCESSING METHODS Edit security policy ■ Run A processing method may already be linked (assigned) to the data. ■ Manage licenses If not, create new master method m **RUN A SEQUENCE** Link injections to the master processing method **PROJECTS** Create a new sequence, or A result set method (stored in result set folder) is generated A Open and edit a previously saved sequence, or on linking the master method to the injections. **ROLE: PROJECT ADMIN** [2] Import a CSV file (also possible via drag and drop), or Reprocess (automatic after linking, or manually) Create projects to organize your data: From a result set, or Activate method audit trails Click **Apply Template** to apply a sequence creation template $\Box$ Apply project-specific options **EDIT PROCESSING METHOD SEQUENCE** Add custom parameters for samples and compounds Processing methods are divided in sections: e.g. Edit sequence table: ■ Integration Events for all or for specific signals Right-click and use **Fill-down** to edit rows, **copy/paste** entire rows, Create shortcut for Data Analysis with a project. ■ Compounds: pin columns at the front Add compounds: Right-click a peak, or right-click the compound table. Launch Data Analysis for a project. Edit injections and sequence parameters: ■ Calibration: Set number of calibration levels in the General tab ■ For automated processing and reporting: enter existing processing ■ Spectra: MS or UV reference spectra for confirmation or purity checks method **INSTRUMENTS** ■ Extraction > Spectrum: Background correction settings ■ Define name of the result set **ROLE: INSTRUMENT ADMIN** ■ Tools > Custom Calculation: Extend default calculations Create and configure instruments SEQUENCE CREATION TEMPLATE Monitor instruments Create a new template in the **Sequence Creation Template** window: REPORT AND PRINT Sequence Creation Template Create shortcut for acquisition with an instrument. ΠÌ Import default templates into your project Use for cyclic sequences with varying numbers of samples. Launch Acquisition for an instrument. (start customizing templates from here): **Data Selection > Import Default Templates STATUS** Print results manually: In Data Analysis, edit the processing method Reports section, View Run Queue, Instrument status, Online signals and link the method. Click Print all in the ribbon. Print processing method: **LAUNCH DATA ANALYSIS** Go to Data Processing > File ribbon tab > Print Method **Print Individual PDF:** Launch Data Analysis in review mode to show already completed Go to Reporting > Preview > Save as PDF injections of a running sequence: Click icon in the Run Queue. Sequence summary report: submenu Save result set summary report